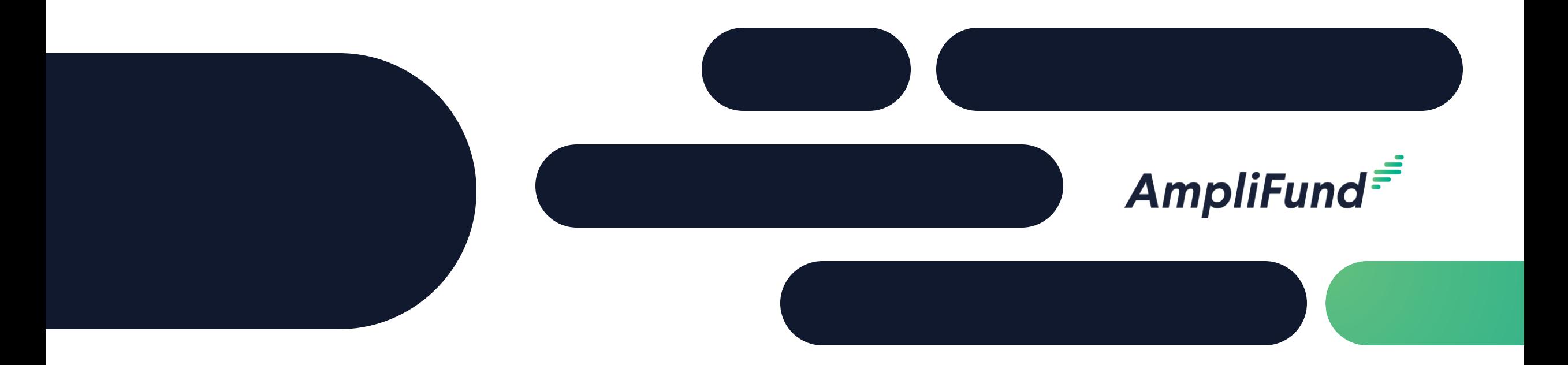

## DNR OSLAD Grantee Training

**October 05, 2023**

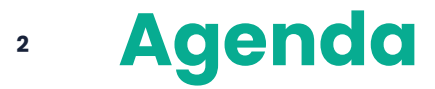

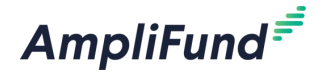

- DNR Introductions
- AmpliFund Introductions
- Log Into AmpliFund
- AmpliFund Navigation
- Adding Users
- Grant Details
- Performance Plan and Achievements
- Reporting Periods
- AmpliFund Tools
- In-Product Demo
- Customer Support

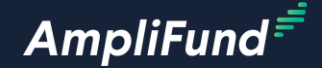

## **DNR Introductions**

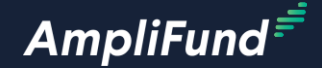

## **AmpliFund Introductions**

**4**

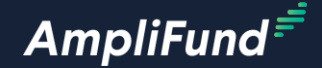

# **Log Into AmpliFund**

## **<sup>6</sup> Log Into AmpliFund**

**AmpliFund** 

Production URL: <https://il.amplifund.com>

#### **Log Into AmpliFund**

- Open the link above
- Select the Public Account option
- Enter your public.external.illinois.gov email and password

#### *\*Create an AmpliFund bookmark/favorites folder*

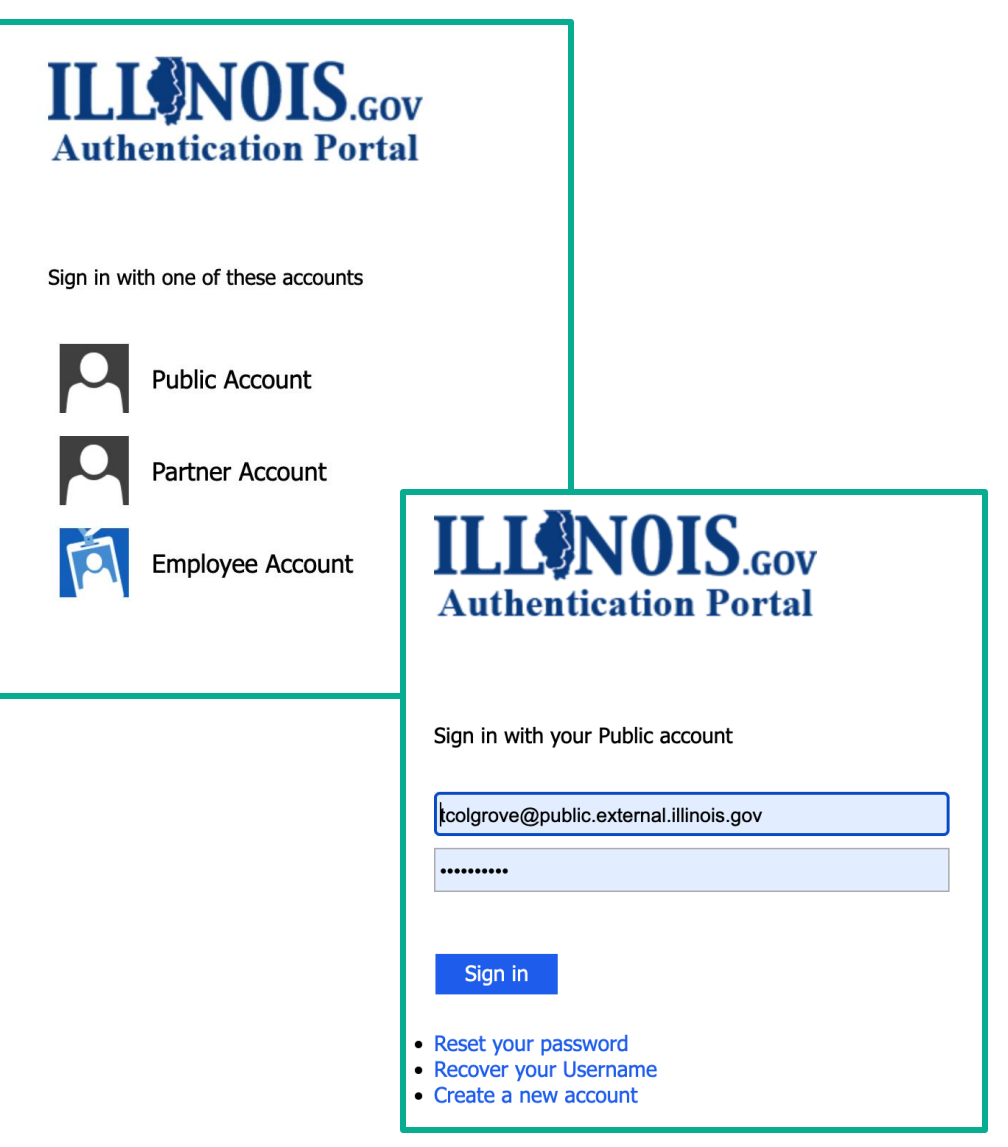

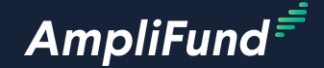

## **Reference Material**

**7**

### **<sup>8</sup> Reference Material Outline**

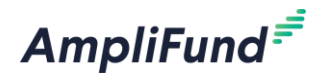

- AmpliFund Navigation
- Access and Users via Single Sign On

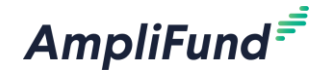

## **AmpliFund Navigation**

**9**

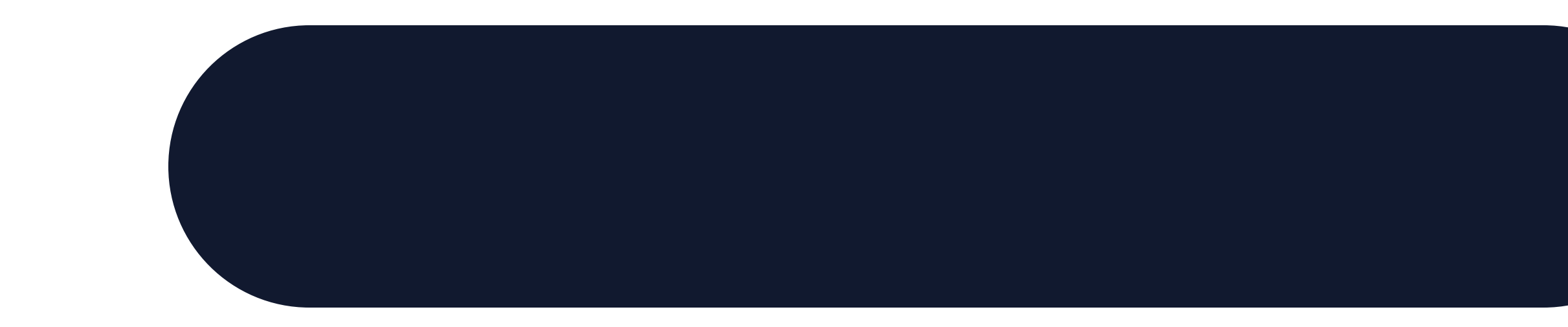

## **<sup>10</sup> AmpliFund Navigation**

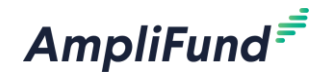

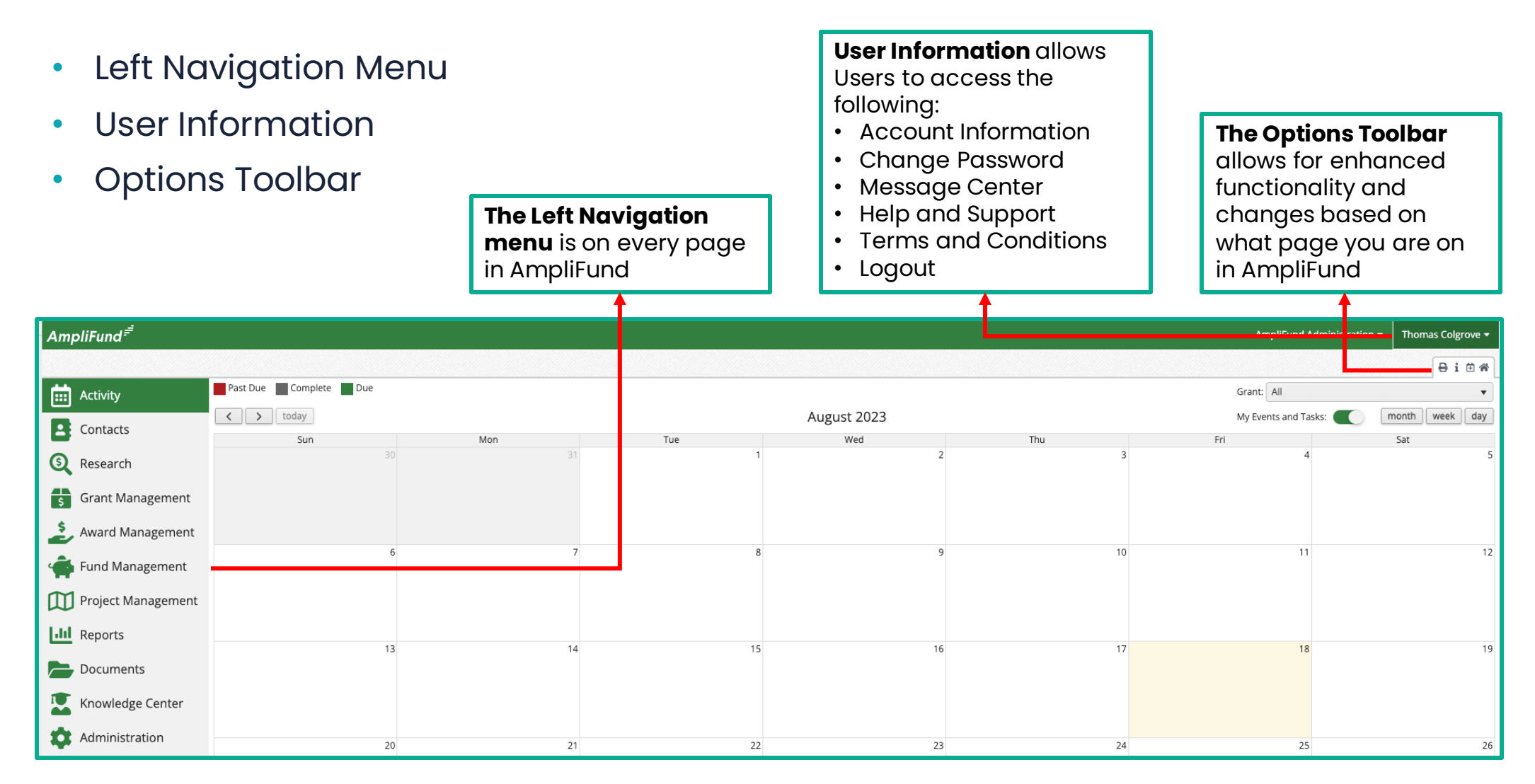

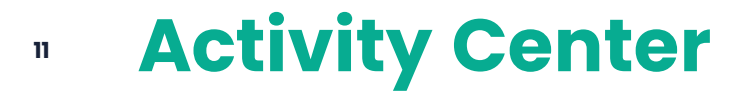

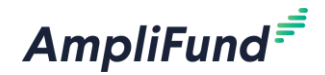

Use the Activity Center as a shortcut to user specific functionality in AmpliFund

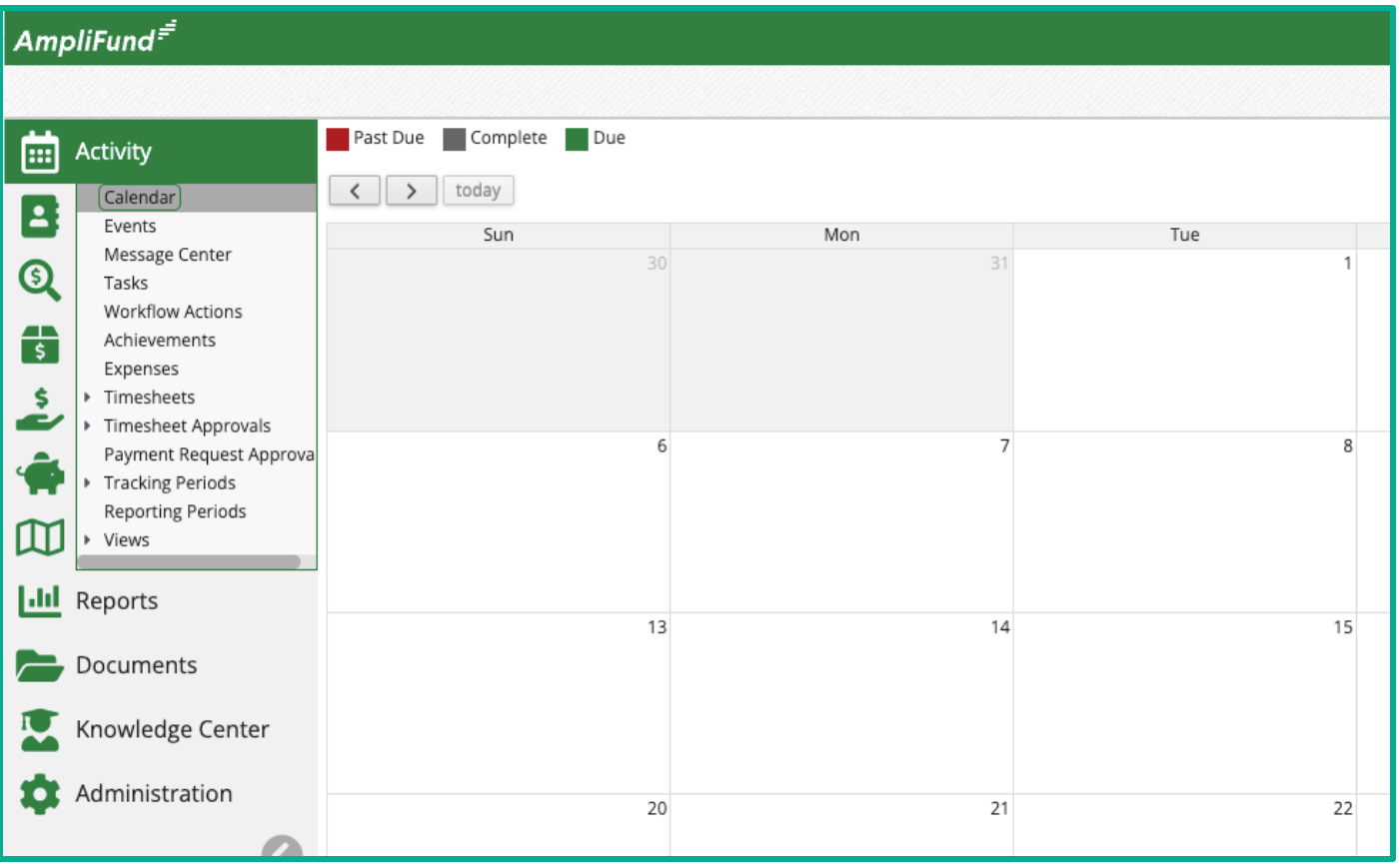

## **<sup>12</sup> Filtering Data and Custom Views**

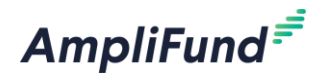

Some pages in AmpliFund have numerous data records, and learning to Filter Data and create Custom views will significantly improve overall user efficiency

#### **Filter Data**

- Sort
- Manually Filter
- $\cdot$  +/- Columns
- Sort by Columns

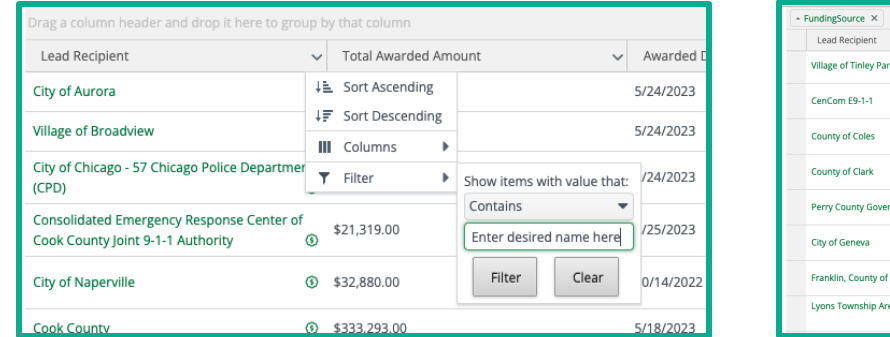

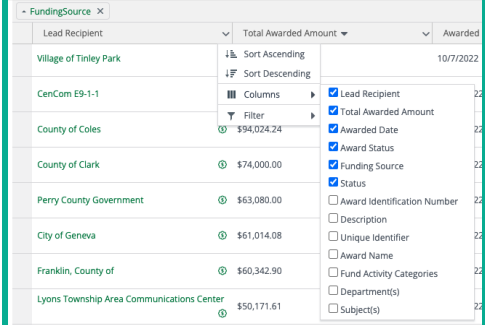

#### **Custom Views**

- Private
- Public

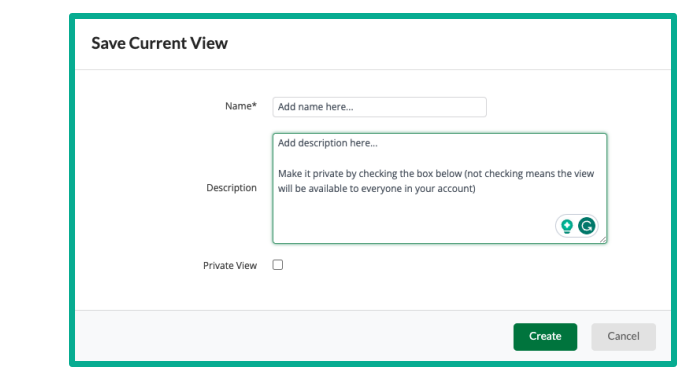

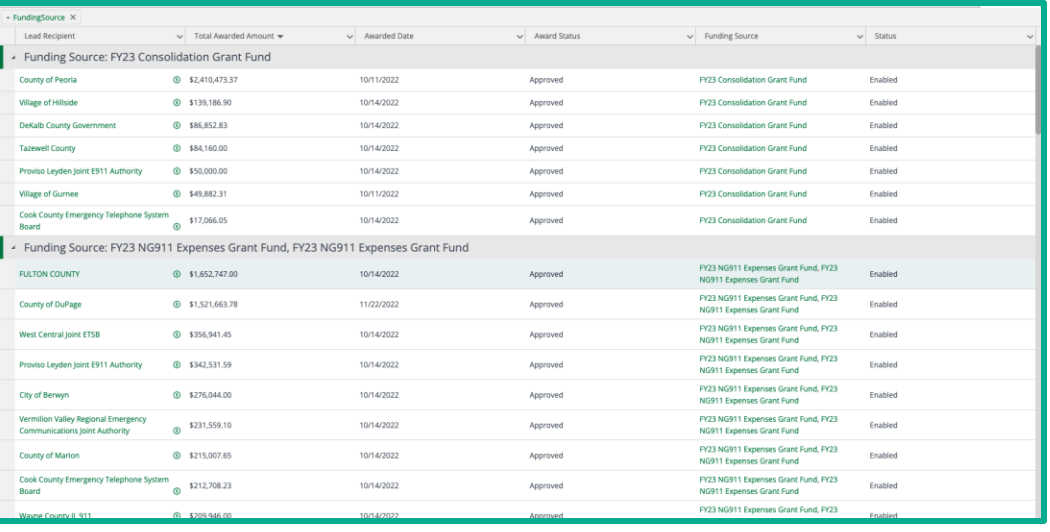

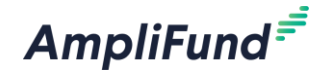

# **Access and Users via Single Sign On**

**13**

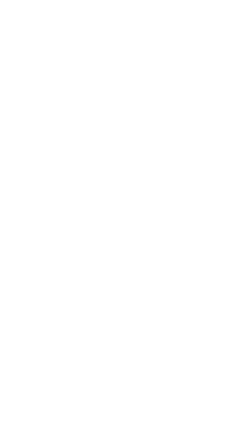

## **Grantee Single Sign On**

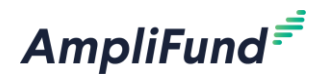

#### **Prerequisites**

- User must have a Public Illinois.gov domain account
- User's Public Illinois.gov account must be linked to a Grantee Organization account by UEI number in the GATA Grantee Portal
- User's access in the GATA Grantee Portal must allow for access to the AmpliFund Grant Management System

#### **Single Sign On for Grantee Users**

- Access AmpliFund via [https://il.amplifund.com](https://il.amplifund.com/) or Application Link.
- User is directed to the IL.gov Authentication Portal
	- Select Public Account
	- Enter in Public Account credentials (Username and Password)

All new users for Grantee accounts must be configured within the GATA Grantee Portal > Grantee Organization with access to AmpliFund enabled to have access to AmpliFund.

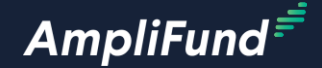

## **Grant Details**

#### **<sup>16</sup> Grant Details**

**AmpliFund** 

- Access Grants by clicking on Gants Management > Grants
- A list of all Grants in your account appears, select the desired Grant
- Now you are on the Grant Details Page
- Review the details as needed and click the pencil edit icon on the top right of the screen to add the following information:
	- ⎻ Recipient Award Name Optional
	- $-$  Recipient Grant Manager Required (pulls from users in your account)
	- Recipient Description Optional
	- ⎻ Click Save on the bottom right of the screen

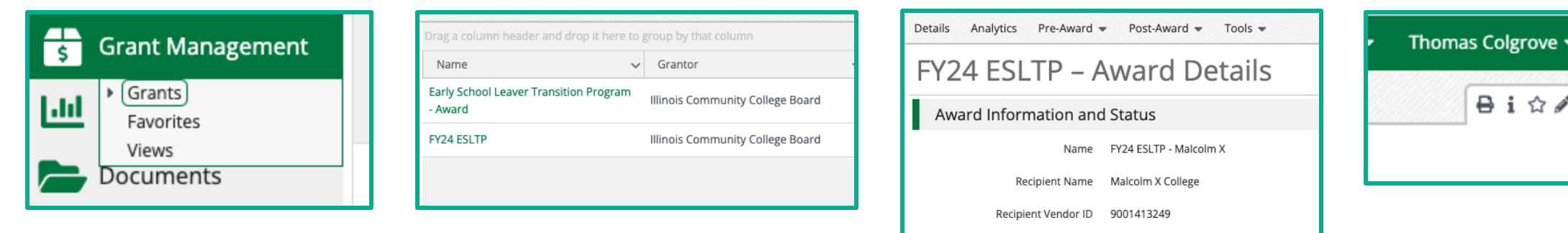

Recipient Award Name FY24 ESLTP

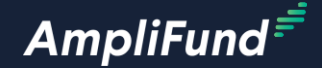

## **Performance Plan and Achievements**

#### **<sup>18</sup> Access Achievements**

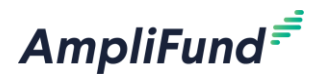

#### **There are two ways to access Achievements:**

#### Grant Details page

- Post-Award > Performance > Performance Plan
- Review the Performance Plan here

#### Activity Center

• Activity > Achievements

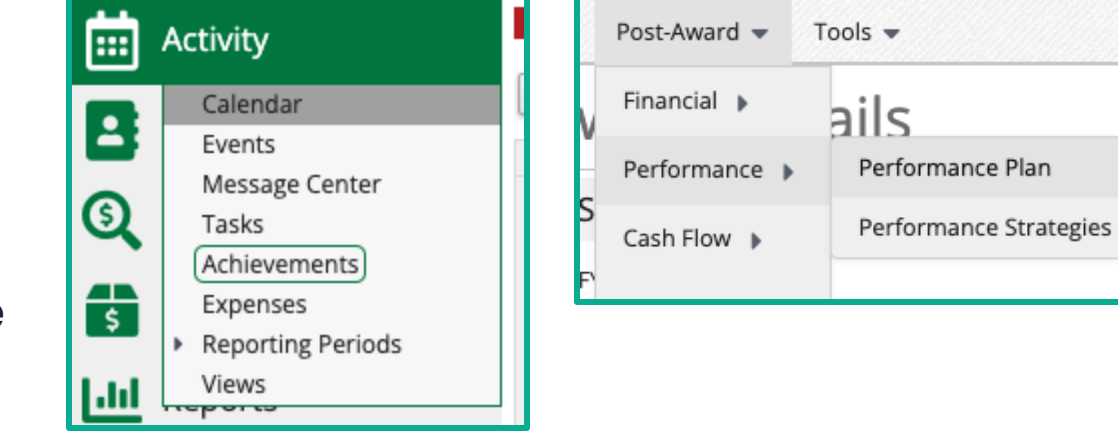

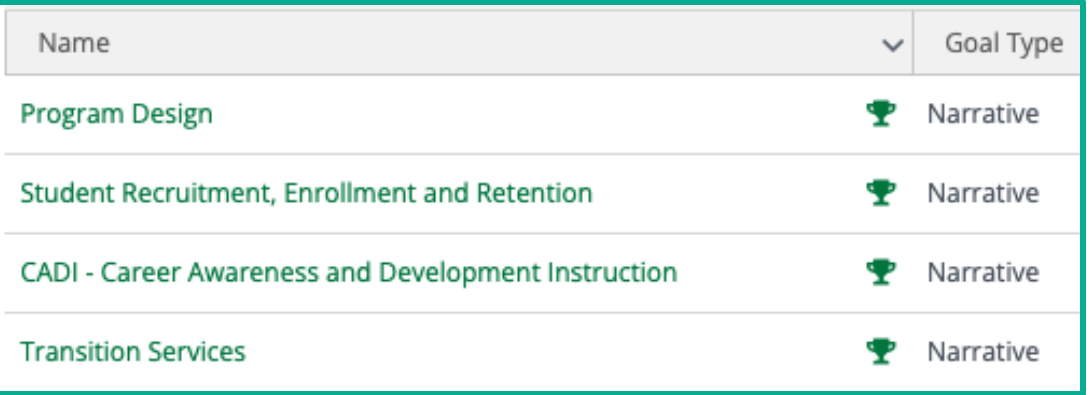

### **<sup>19</sup> Add Achievements – Grant Details Page**

AmpliFund<sup>=</sup>

Grant Details Page

- Post-Award > Performance > Performance Plan (shows Goals from only the Grant)
- Click on the trophy icon
- From the Achievements page review all Achievements for that goal
- Click on the + icon on the top right of the screen to add a new Achievement for that goal
- Enter all the required information (ensure the date entered is within the date rage of the desired Reporting Period)
- Click Create

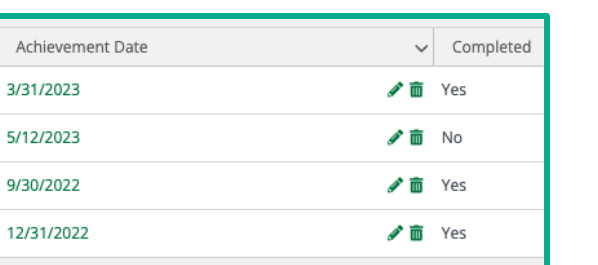

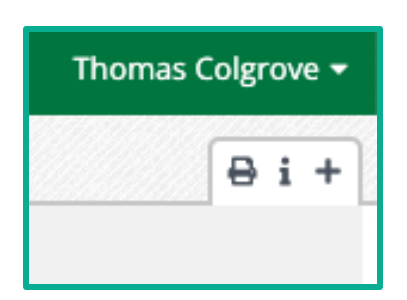

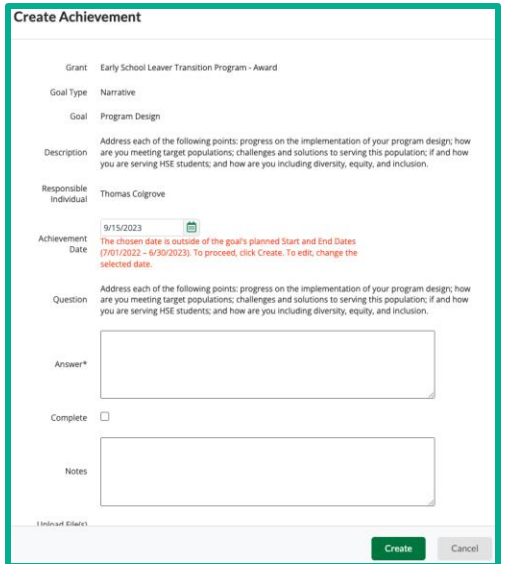

### **<sup>20</sup> Add Achievements – Activity Center**

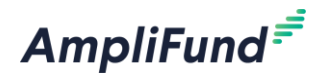

Activity Center

- Activity > Achievements (Shows Goals from all Grants)
- Click on the + icon next to the Goal you want to enter an Achievement against
- Follow the same process as the previous slide

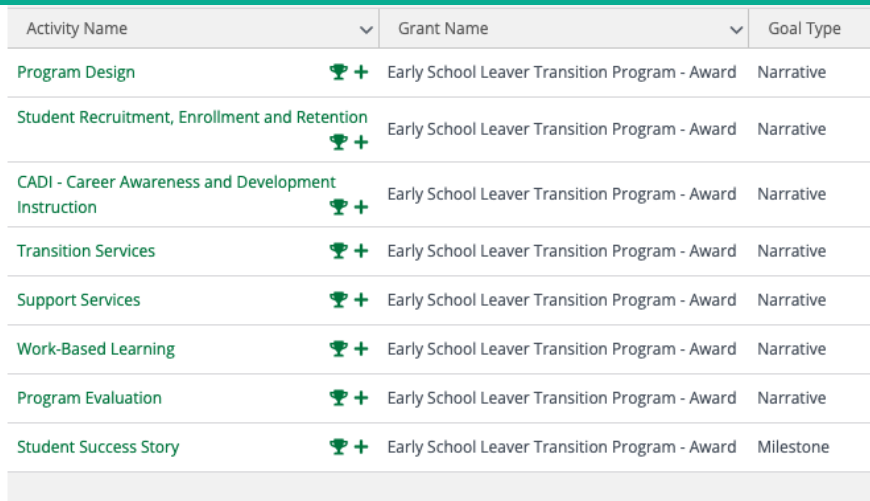

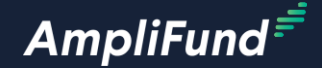

# **Reporting Periods**

#### **<sup>22</sup> Access Achievements**

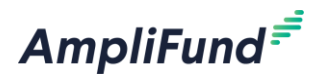

#### **There are two ways to access Reporting Periods:**

#### Grant Details page

• Post-Award > Management > Reporting Periods

#### Activity Center

• Activity > Reporting Periods

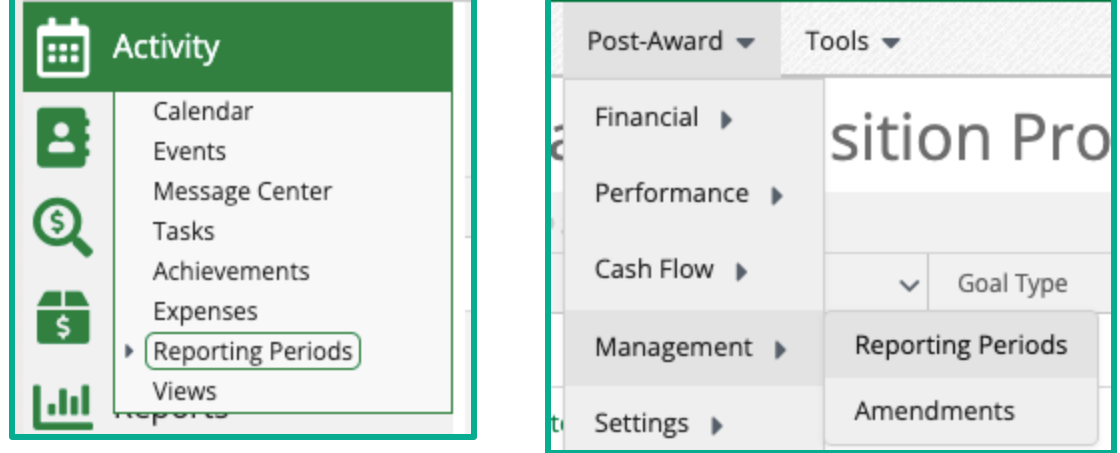

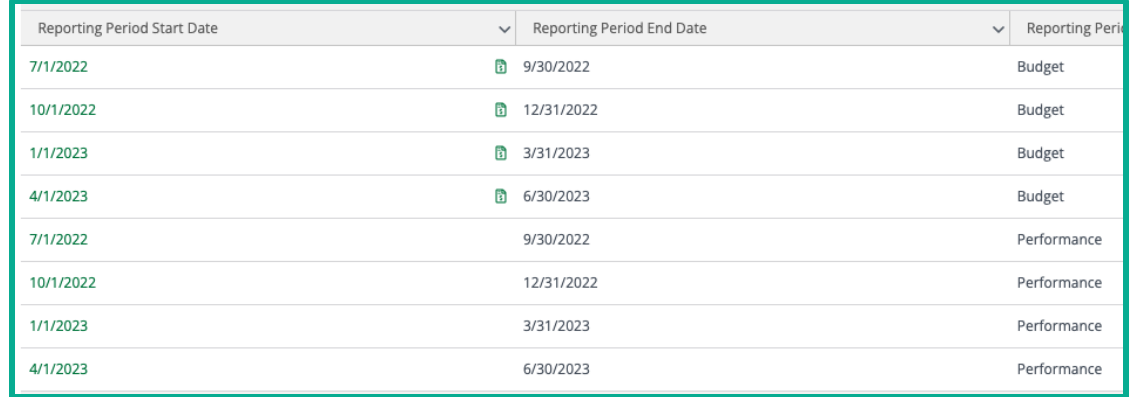

## **<sup>23</sup> Submit Reporting Period – Grant Details Page**

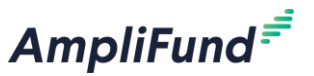

Grant Details Page

- Post-Award > Management > Reporting Periods
- From the Reporting Period page review all the Performance Periods submitted for this Grant
- Click on the + icon on the top right of the screen to create a new Reporting Period
- Select Expenses and/or Achievements
- Select the Reporting Period (there may be a time period option but use the Reporting Period)
- Click Save
- Configure the Reporting Period

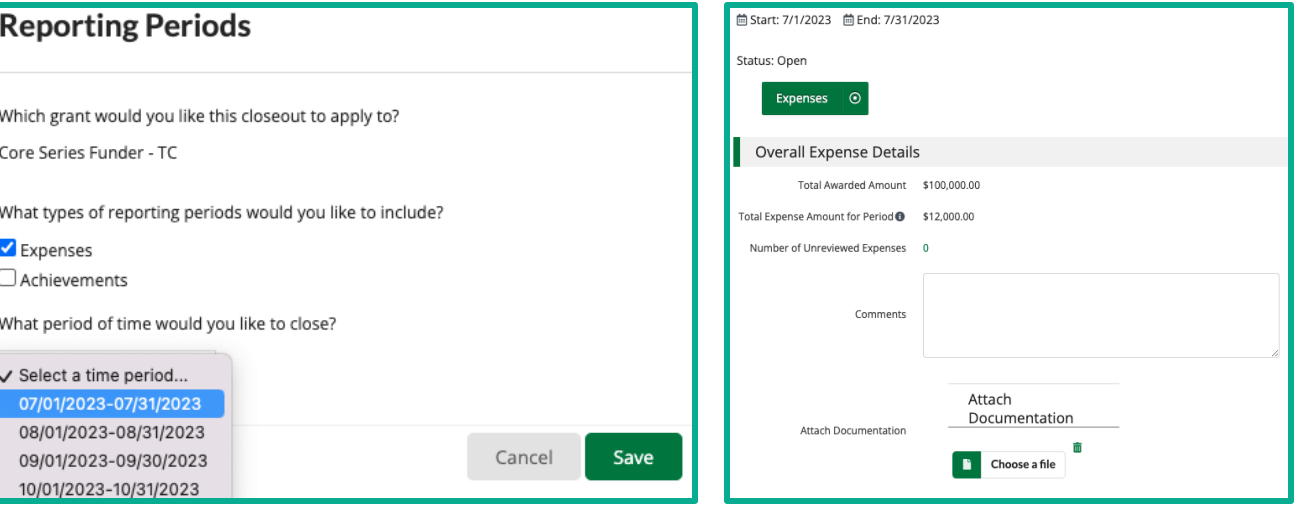

## **<sup>24</sup> Submit Reporting Period – Activity Center**

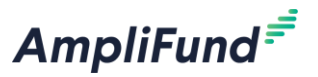

Activity Center

- Activity > Reporting Periods (shows Reporting Periods from all Grants)
- Click on the + icon on the top right of the screen to create a new Reporting Period
- Select the Grant
- Select Expenses or Achievements
- Select the Reporting Period (there may be a time period option but use the Reporting Period)
- Click Save
- Configure the Reporting Period

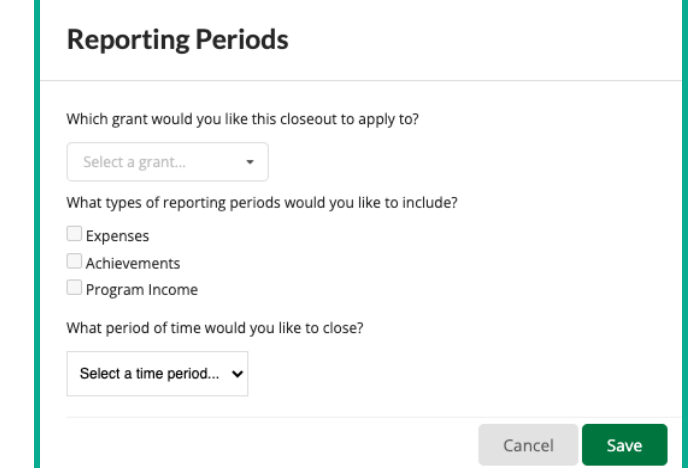

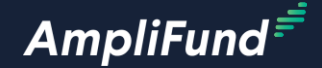

# **AmpliFund Tools**

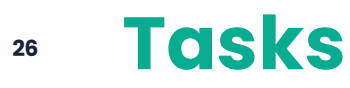

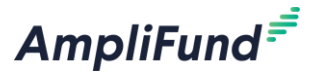

#### **Access Tasks by completing the following steps:**

- From the Grants Details Page click on Tools > Tasks
- Here you can mark your Reporting Tasks as complete by clicking on the check mark icon

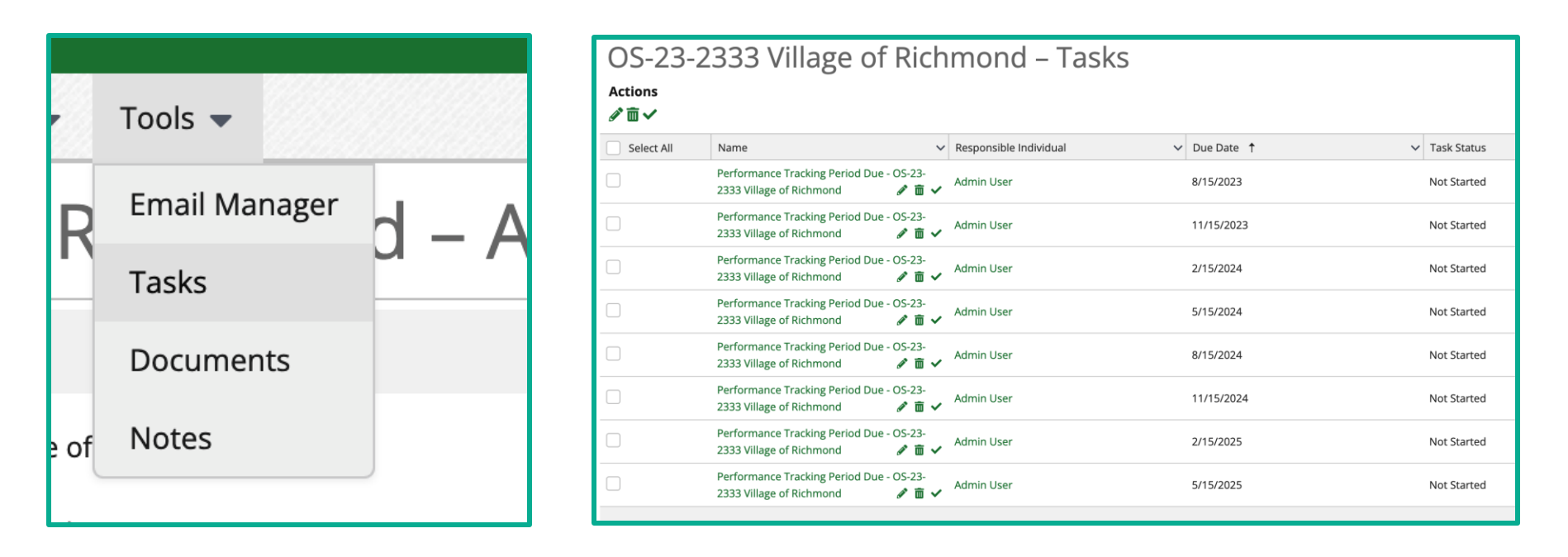

#### **<sup>27</sup> Documents**

**AmpliFund** 

#### **AmpliFund allows Grantees to upload private or shared documents by completing the following steps:**

- From the Grants Details Page click on Tools > Documents
- Upload files by clicking on the upload icon on the top right of the screen
- Create your own file structure by clicking on the new folder icon on the top right of the screen
- Shared documents must be uploaded in the Public folder

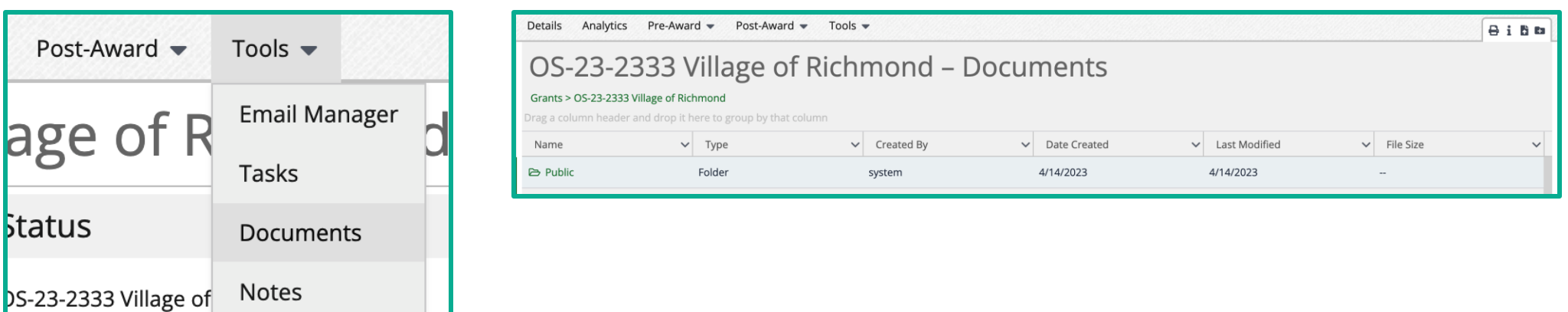

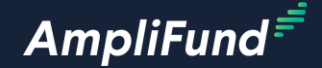

## **In-Product Demo**

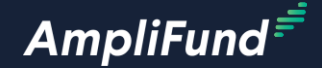

# **Customer Support**

#### **<sup>30</sup> Supported Browsers**

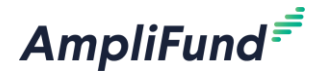

- Google Chrome (current supported releases)
- Mozilla Firefox (current supported releases)
- Microsoft Edge (current supported releases)
- Apple Safari 10+

## **<sup>31</sup> Create AmpliFund Support Account**

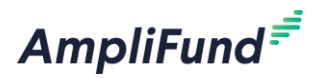

- 1. Go to <https://il-amplifund.zendesk.com>
- 2. Click the **Sign up** link
- 3. Enter your **full name**
- 4. Enter your **email address**
- 5. Complete the **I'm not a robot** check
- 6. Click the **Sign up** button
- 7. An email from [support@zendesk.com](mailto:support@zendesk.com) will be sent to you via email
- 8. Click the link to set your password

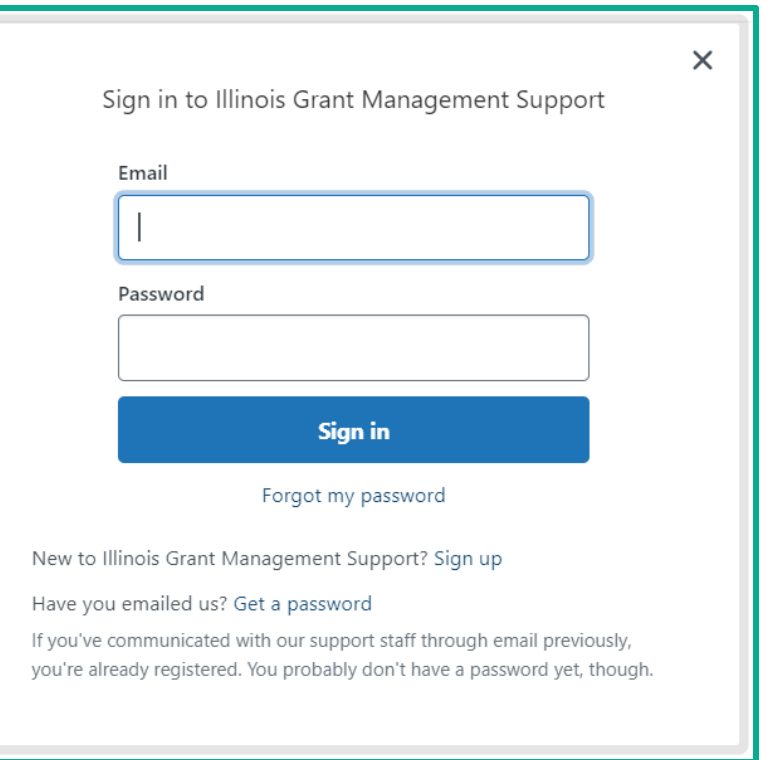

## **<sup>32</sup> AmpliFund Illinois Support Portal**

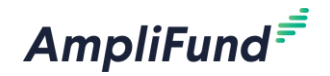

### **Submit a support ticket:**

[support@il-amplifund.zendesk.com](mailto:support@il.amplifund.zendesk.com)

#### **Visit the support portal:**

[https://il-amplifund.zendesk.com](https://il.amplifund.zendesk.com)

### **AmpliFund Grantee/Recipient Series**

• [https://il-amplifund.zendesk.com/hc/en](https://il-amplifund.zendesk.com/hc/en-us/sections/4402911993619-AmpliFund-Grantee-Recipient-Series)[us/sections/4402911993619-AmpliFund-Grantee-](https://il-amplifund.zendesk.com/hc/en-us/sections/4402911993619-AmpliFund-Grantee-Recipient-Series)[Recipient-Series](https://il-amplifund.zendesk.com/hc/en-us/sections/4402911993619-AmpliFund-Grantee-Recipient-Series)

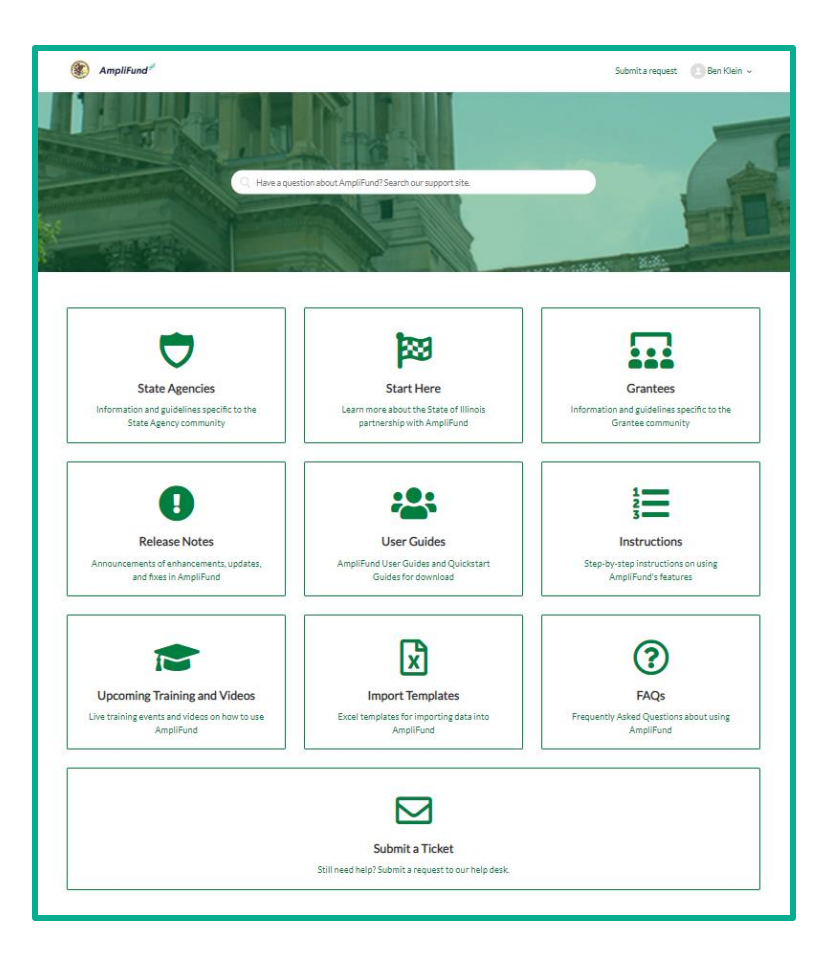